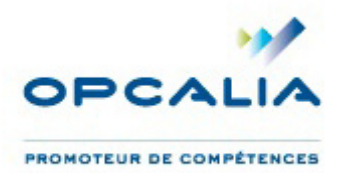

## **FICHE 2 : INSCRIRE SES HEURES DIF SUR SON COMPTE**

## **Étape 1 : RDV sur moncompteformation.gouv.fr**

Vous avez créé votre compte de formation et devez maintenant renseigner vos heures DIF, étape indispensable pour constituer un dossier de formation.

Rendez-vous sur le site **www.moncompteformation.gouv.fr** pour accéder à votre compte personnel de formation (CPF).

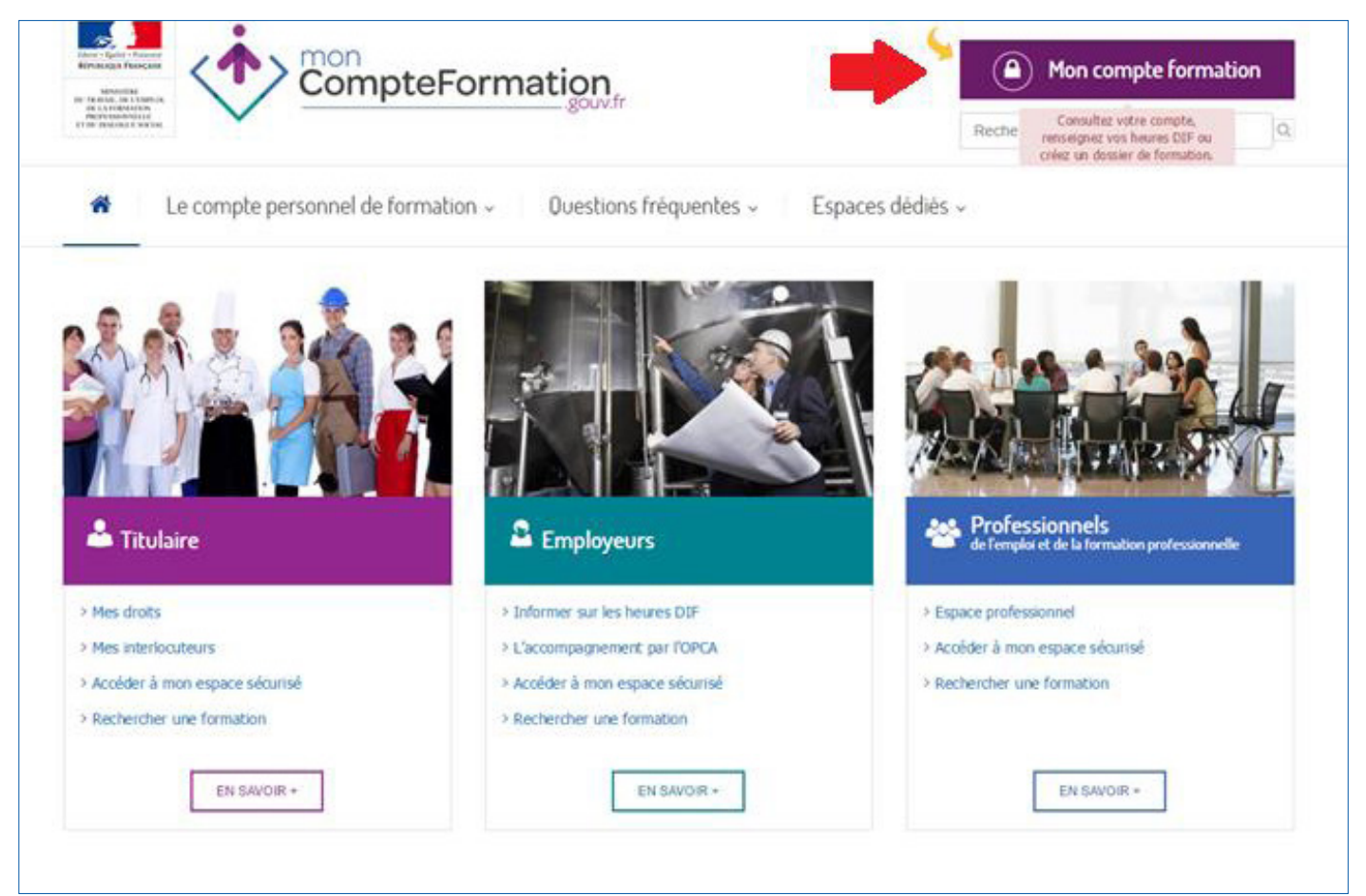

**Cliquez sur le bouton violet « Mon Compte Formation »** situé en haut à droite de l'écran. Vous êtes alors dirigé au sein de l'**espace Titulaire**.

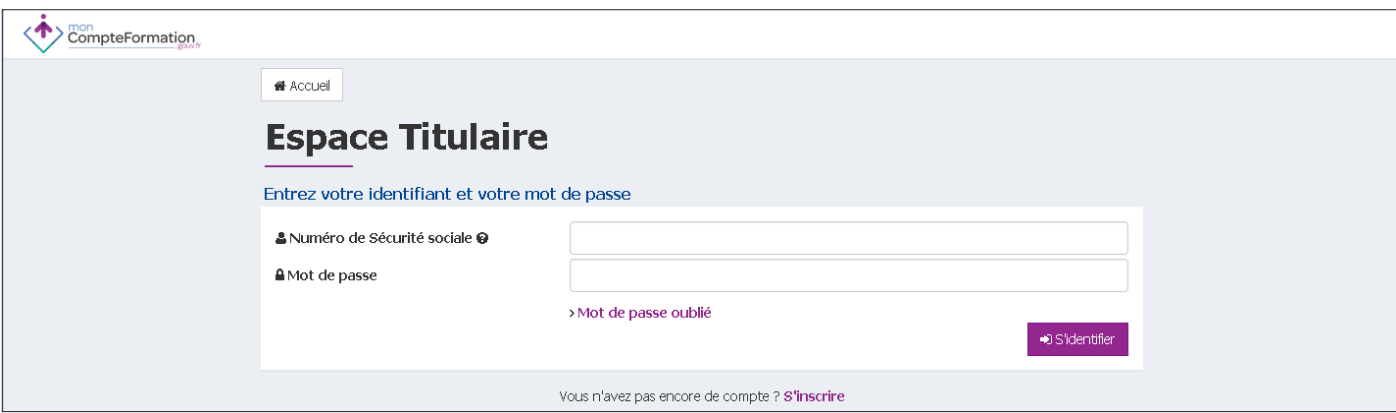

Entrez votre **numéro de sécurité sociale** ainsi que votre **mot de passe** pour accéder à votre compte. Vous voici en page d'accueil de votre espace personnel.

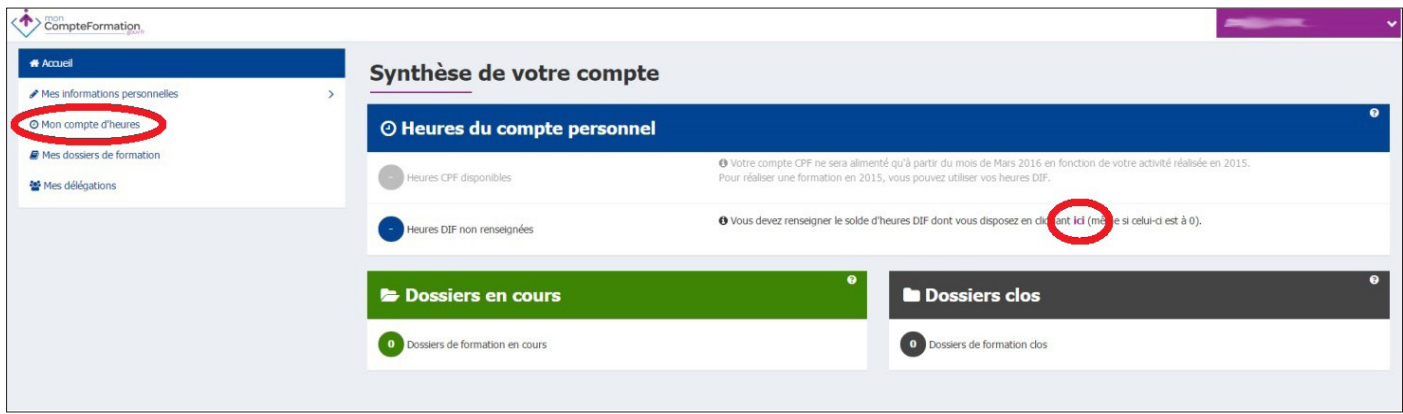

Le **tiret inscrit dans le cercle bleu** indique que vous n'avez pas encore renseigné vos heures de DIF. Celles-ci sont inscrites sur votre **fiche de paie de décembre 2014** ou sur **votre attestation de droits acquis au titre du DIF** transmise par votre employeur au plus tard le 31 janvier 2015. Munissez-vous d'un de ces deux documents puis cliquez sur « mon compte d'heures » ou « ici » (cf. cercles rouges représentés sur le visuel ci-dessus.)

## **Étape 2 : Entrer ses heures DIF**

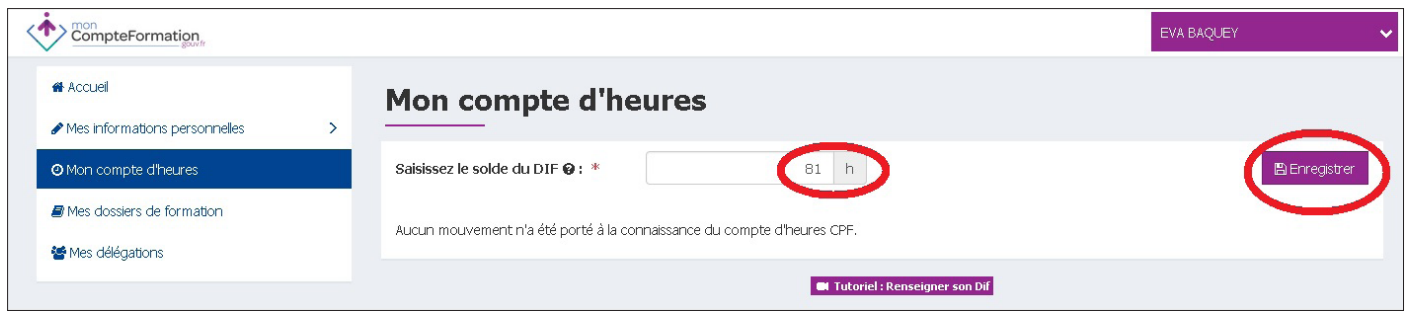

Entrez vos heures de DIF puis cliquez sur « enregistrer ». **Attention : Si vous n'avez aucune heure de DIF, saisissez 0 dans le champs et enregistrez.**

Une demande de confirmation s'affiche alors.

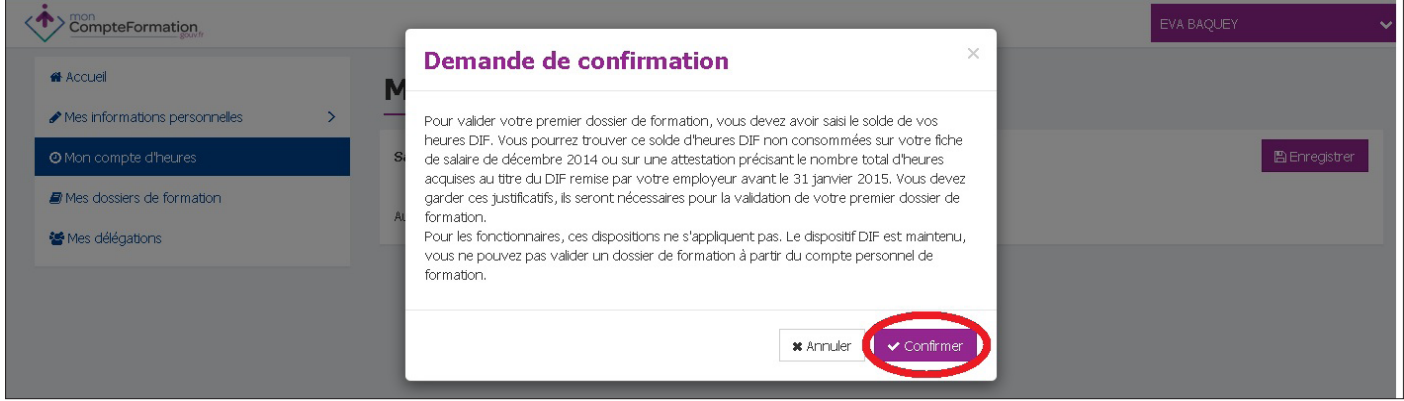

Cliquez sur « confirmer ».

La page « mon compte d'heures » s'affiche à nouveau.

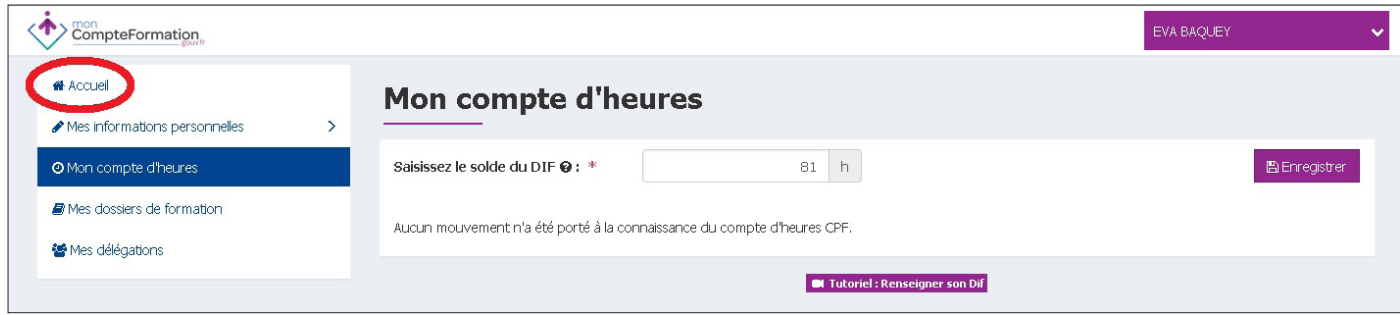

Cliquez sur l'onglet « Accueil » pour **vérifier que vos heures DIF sont bien enregistrées**.

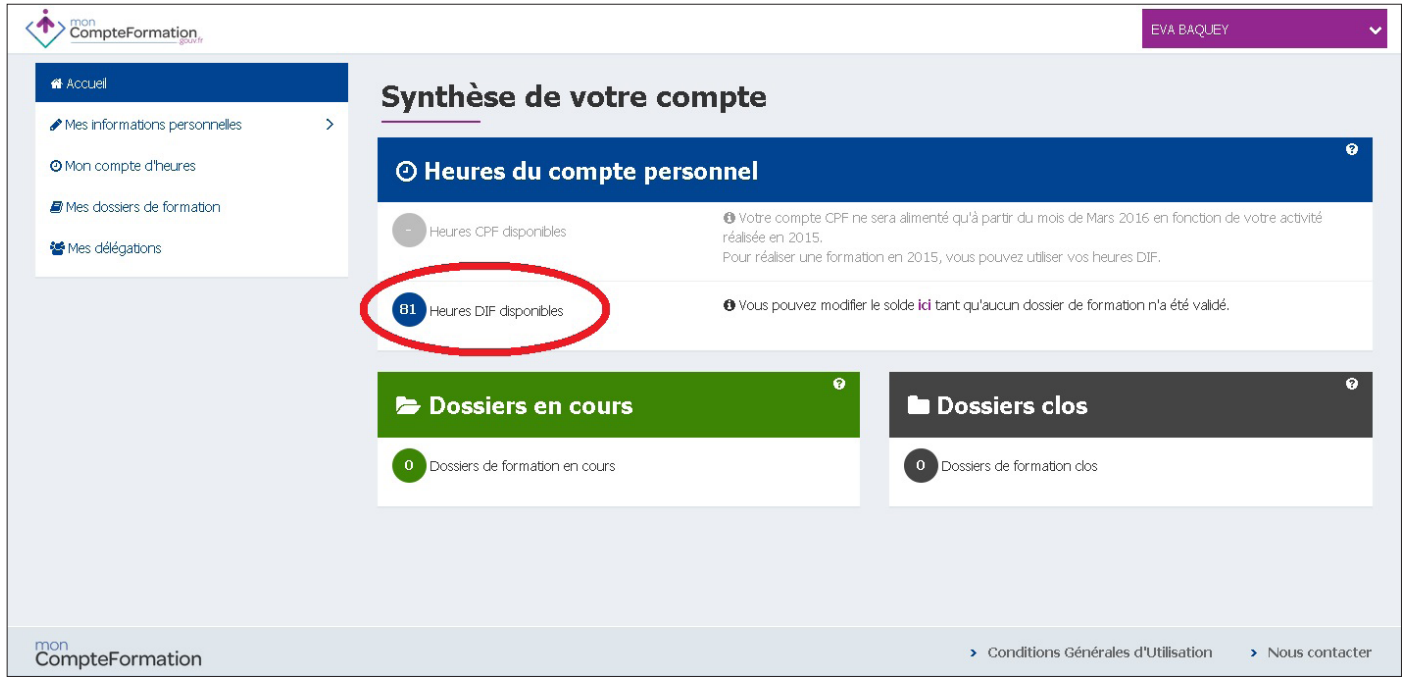

**Votre compte d'heures est mis à jour**. (cf cercle rouge).

Vous êtes maintenant en mesure de **constituer un dossier de formation**.

**La fiche 3 « Créer son dossier de formation » est en cours d'élaboration, elle sera disponible prochainement.**